## **Images satellites en 3D (avec ou sans réception) HRPTReader, GroundMap et 3DEM**

Voici quelques lignes – sans prétendre à autre chose qu'une aide au démarrage – pour tenter d'expliquer le plus simplement possible le fonctionnement du programme 3DEM à partir d'images HRPT des satellites Noaa. Les données numériques peuvent avoir été *soit acquises directement soit chargées sur Internet* à l'adresse suivante :

http://www.class.noaa.gov/nsaa/products/welcome;jsessionid=27510F0912D0AE06A83B36ECA813B8E8 où elles sont librement disponibles après inscription (Login). Le processus est décrit ici : http://perso.wanadoo.fr/f6bek/nouveau\_fichier10.html

Après avoir décodé les données numériques grâce au programme « HRPTReader », disponible sur le site de David Taylor :

http://www.david-taylor.pwp.blueyonder.co.uk/software/hrpt.htm

il est indispensable de les traiter afin de les rendre utilisables avec une projection et une dimension adaptées à 3DEM. Ceci fera l'objet d'un traitement dans le logiciel GroundMap : http://www.david-taylor.pwp.blueyonder.co.uk/software/groundmap.htm

Considérons tout d'abord les données après leur traitement avec HRPTReader. Les images doivent être sauvegardées sans frontières ni noms de villes etc… (ces compléments ne font pas partie de l'image et donneraient des résultats pour le moins inattendus en 3d). Leur sauvegarde doit impérativement être effectuée avec la fonction « Save displayed image » car celle-ci génère en même temps un fichier d'extension « lcn » comportant des renseignements d'ordre géographique qui seront indispensables par la suite.

Choisissez un emplacement facile pour une future maintenance qui ne manquera pas de devenir rapidement nécessaire. Personnellement j'ai choisi de créer un répertoire nommé « *images sats »* sur le bureau de Windows.

C'est maintenant à Ground Map d'entrer en jeu. Il faut préciser que les manipulations qui vous suivre, faisant appel à des fonctions avancées, nécessitent la version enregistrée du logiciel.

Ouvrir « GroundMap » et choisir les options suivantes dans Menu/Options/Setup :

- Output size "Giant-3600 x 2700"
- Location "User"
- Map projection "Cylindrical equidistant (zoomed)"
- Dans Setup, cocher « Use my map settings » et remplir ainsi : 3-45-16-16.

Use my map settings

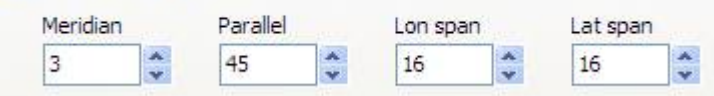

Dans le menu « Files » se trouve une fonction « Open mapping list… » vous devez l'utiliser maintenant. Le fichier en question nommé « Map\_list.mpl » se trouve généralement dans le répertoire du programme de GroundMap. Il convient pour plus de commodité d'en effectuer une copie dans votre répertoire de travail dont il a été question plus haut.

Ouvrez ce fichier (qu'il est possible d'éditer avec le bloc-notes pour vidage futur).

Dans le menu « Files » choisissez maintenant « Open location data… » et dans la fenêtre qui s'ouvre faites apparaître le répertoire dans lequel vous avez sauvegardé vos images et choisissez celle qui vous convient. Elle possède une extension « lcn ».

GroundMap travaille et produit une image aux caractéristiques que vous lui avez indiquées. Il vous faut maintenant la sauvegarder par la fonction « File/save image… ». Choisissez de préférence pour la sauvegarde le même dossier que précédemment.

Cette image d'un bon passage étant maintenant en sécurité sur votre machine, rien ne vous empêche – dans les limites du bon goût – de lui donner un peu plus de couleur ou de contraste/lumière voire de netteté avec votre programme d'imagerie favori, à vous de juger.

C'est maintenant au logiciel « 3DEM » d'entrer en jeu. Il est gratuit et vous pouvez le télécharger ici :

http://www.visualizationsoftware.com/3dem.html

Ce logiciel permet (entre autres) de superposer vos images satellites à des modèles de terrain. Ceci implique que les deux fichiers, pour une superposition parfaite, possèdent des coordonnées géographiques **parfaitement identiques**.

L'image a donc été créée et sauvegardée. Il vous faut à présent un modèle de terrain. Ce modèle peut être gratuitement téléchargé sur le site : http://www.ngdc.noaa.gov/mgg/topo/globeget.html

## **GLOBE: Get the Data**

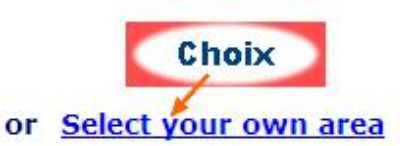

### Premade parts of the world:

Malheureusement, la fonction « Premade parts of the world » ci-dessus est difficilement utilisable pour nos régions car la portion qui nous intéresse se trouve exactement à l'intersection de 4 rectangles ! Nous devrons donc nous rabattre sur l'option « Select your own area », en renseignant avec les mêmes valeurs que celles indiquées dans l'image cidessous . Ceci est important pour la correspondance avec la localisation utilisée par GroundMap :

#### **GLOBE: Select Your Own Area**

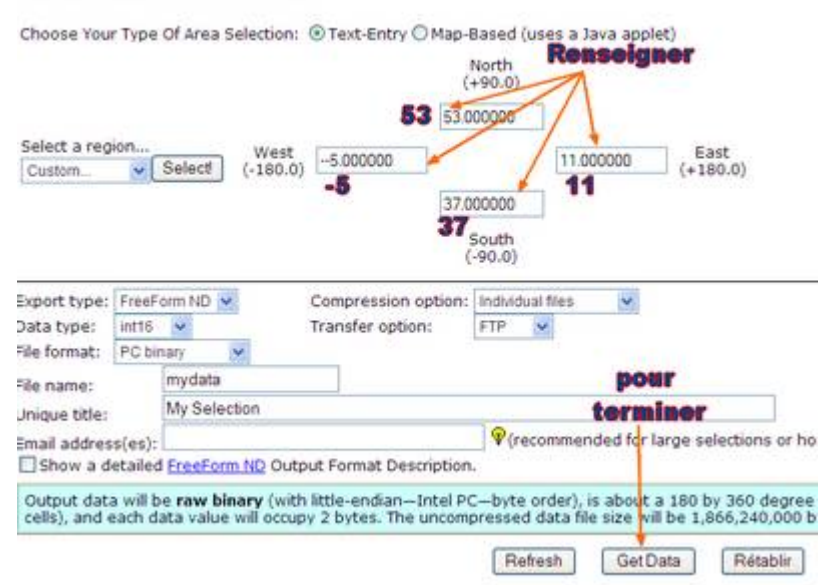

Vous ouvrez ainsi une autre fenêtre à partir de laquelle vous pourrez télécharger les fichiers choisis (clic droit/Enregistrer la cible sous…)

L'image suivante montre la fenêtre en question.

## **GLOBE: Select Your Own Area**

## **Processing Complete!**

Please click on the links below to download the results of your request.

- mydata.bin (5,068,800 bytes).
- **Charger** • mydata.hdr (711 bytes) <
- · mydata.fmt (435 bytes) \*

Enlevez l'extension « .txt » à la fin de « mydata.hdr**.txt** » et de « mydata.fmt**.txt** » pour ne conserver que « mydata.hdr » et de « mydata.fmt », sinon l'ensemble ne fonctionnera pas.

*Notez bien* : j'aurais préféré télécharger une zone plus importante qui aurait été un peu plus en rapport avec notre situation géographique mais le site bloque l'accès au delà d'une certaine dimension, jusqu'à ce jour du moins.

Ouvrez ensuite le logiciel 3DEM.

- File/Load terrain model
- Choisir "Terrain Matrix (bin, txt)" comme indiqué ci-dessous :

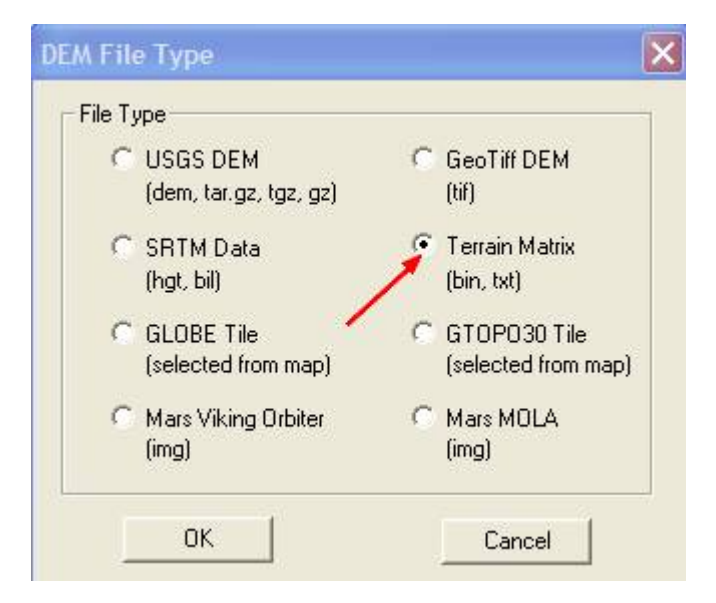

Localisez l'endroit où vous avez sauvegardé les trois fichiers récemment téléchargés et choisissez « mydata.bin » (à moins que vous n'ayez demandé sur le site de téléchargement qu'il porte un nom différent) puis validez votre choix.

Une image centrée sur la France apparaît alors, il s'agit de votre modèle de terrain.

Si vous avez suivi correctement toutes les étapes dans « GroundMap » votre image satellite dispose des mêmes coordonnées géographiques que ce terrain. Elle est donc prête à être « nappée » sur ce modèle.

Pour ce faire choisissez dans le Menu :

- Opération/F4 Apply/Remove Map Overlay
- Cliquez sur "Non" dans la fenêtre d'avertissement qui surgit.
- Dans la fenêtre suivante (Apply Map Overlay) chiquez sur « Load ».
- Chargez alors l'image que vous avez générée auparavant grâce à GroundMap. Cette image s'appelle « remapped.jpg » par défaut et il vous faudra peut-être la rechercher dans le répertoire où vous l'avez sauvegardée. C'est maintenant que le répertoire créé spécifiquement pour ce type d'opération montre toute son utilité.
- Cliquez sur « OK » dans l'avertissement qui arrive ensuite à l'écran.
- Votre image satellite apparaît dans le cadre de chargement ; validez par « accept ».

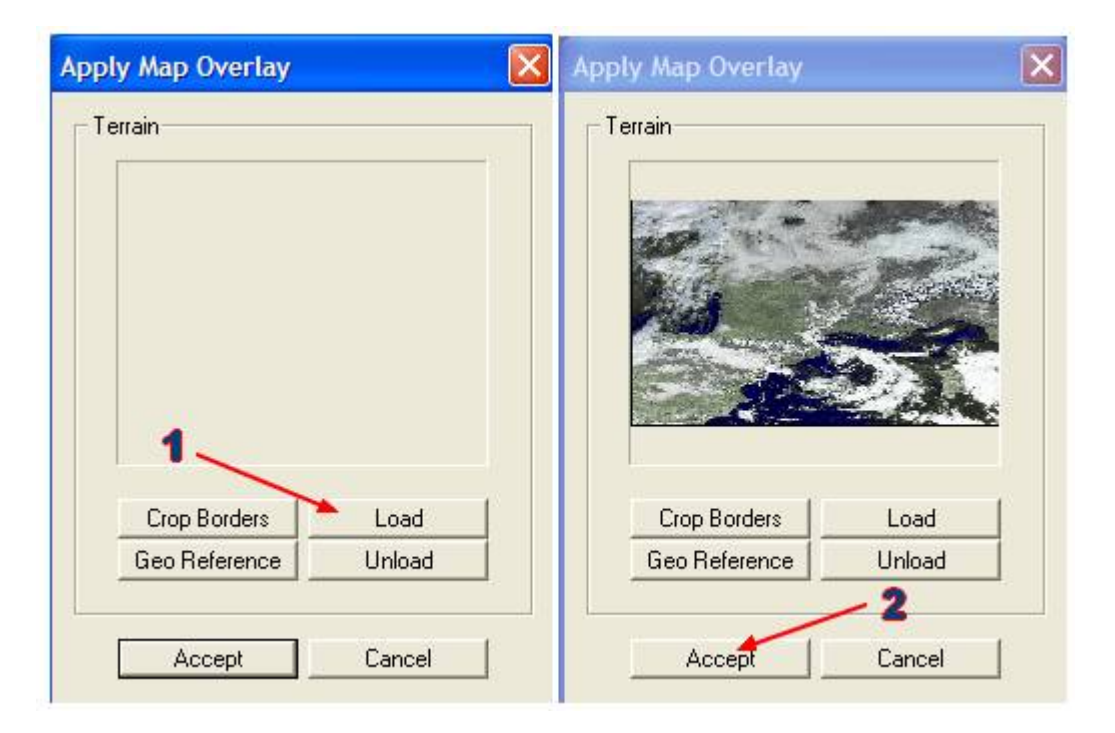

L'image satellite devient alors disponible sur l'écran de travail, recouvrant le modèle de terrain devenu invisible. Vous pouvez voir sur cet écran un carré noir que vous avez sans doute déjà aperçu lorsque vous avez chargé le modèle de terrain. Cette zone de délimitation comporte un côté avec une partie échancrée en son milieu.

Ce carré est mobile et redimensionnable. Il vous faudra :

- placer la partie échancrée à l'endroit *à partir* duquel vous désirez observer une partie de l'image.
- Diriger l'extrémité opposée à ce point *dans la direction vers* laquelle vous désirez observer.
- Agrandir au besoin le carré en fonction de la zone à visualiser.

L'image ci-après montre le carré dimensionné permettant de « voir » un assez large éventail des Alpes, en direction du Sut-Est.

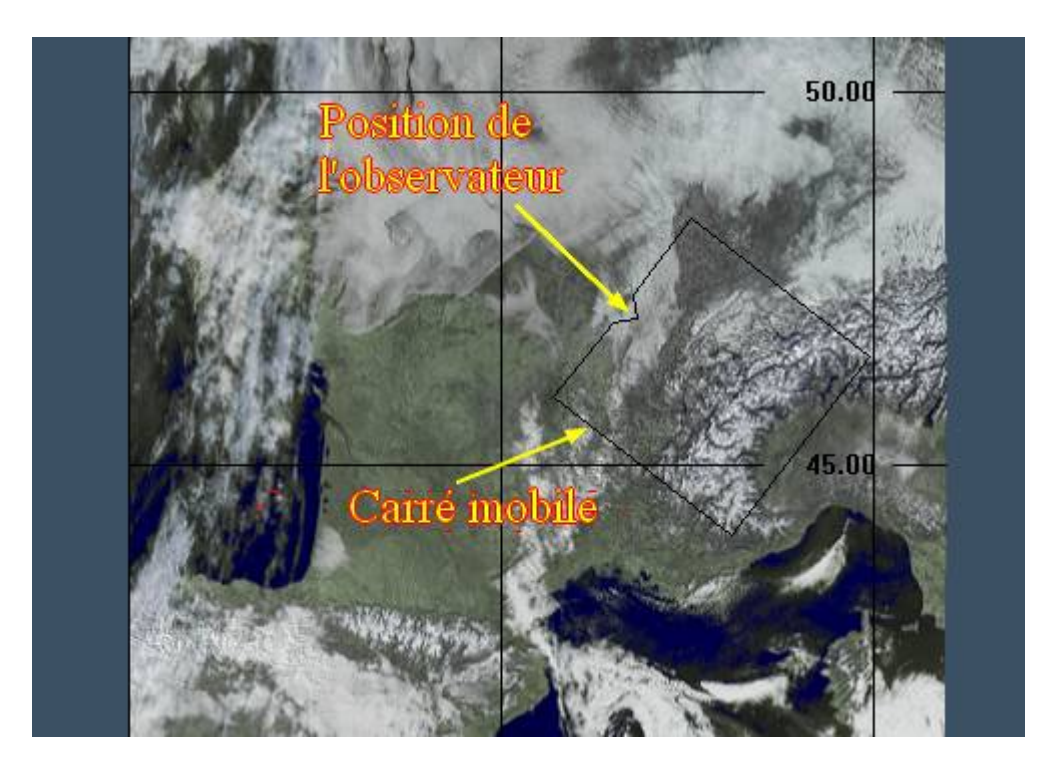

La manœuvre suivante va permettre de générer l'image en 3D.

Choisissez dans le Menu

- « Operation/F2 3D Scene »

Une nouvelle fenêtre apparaît. Elle est représentée dans la page suivante et vous trouverez l'explication de ses **principales** fonctions ci-après :

- 1 Titre qui apparaîtra en haut de l'image.
- 2 Dimensions choisies pour l'image.
- 3 Altitude de l'observateur (seulement si « Background » est validé dans le point 6 ciaprès).
- 4 Coordonnées et élévation de l'emplacement du soleil à modifier éventuellement selon l'heure d'acquisition de l'image.
- 5 Pourcentage de verticalité du terrain (manque de réalisme si trop important).
- 6 position du terrain Avant-plan ou Arrière-plan.
- 7 Résolution du terrain mini ou maxi (honnêtement je n'ai pas vu de différence).
- 8 Choix du type de terrain.

Ce dernier point est d'une utilité certaine pour l'ajustement de l'image avec le modèle de terrain. Je préconise de commencer une image en 3D en sélectionnant une zone comportant une partie de côte. La fonction « Island/Ocean » étant cochée l'image ainsi générée fera apparaître nettement (s'il existe) un décalage entre le modèle de terrain et l'image elle-même. Il sera alors facile de rectifier cet écart grâce à la fonction « Adjust Overlay ». Il convient à ce stade de procéder par très petites touches.

Revenir ensuite au réglage « Mountain/Plain ».

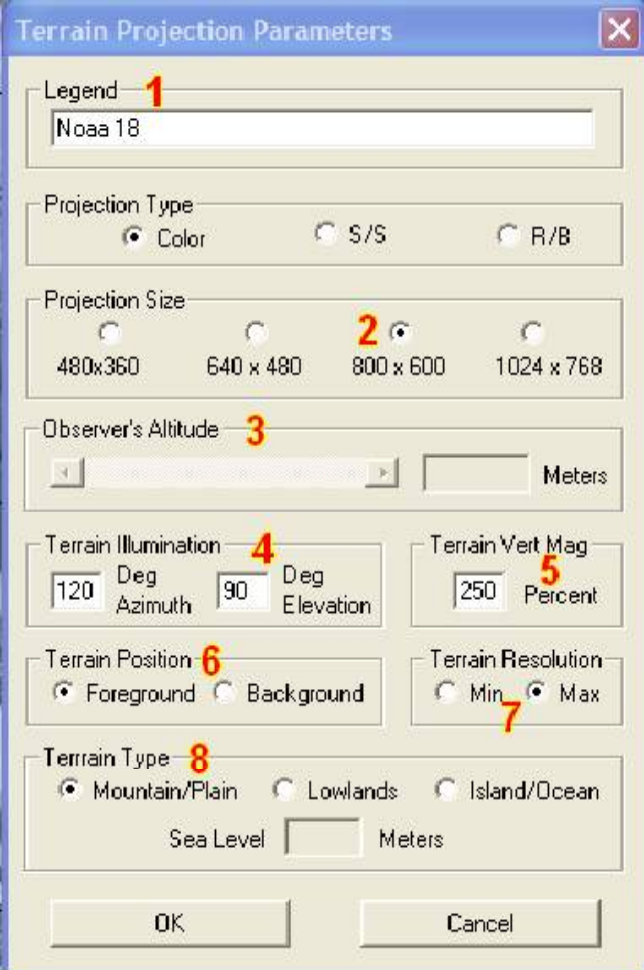

En cliquant sur « OK » votre image apparaîtra enfin. Il y a de fortes chances pour que vous n'en soyez pas satisfait immédiatement. Le programme possède tous les outils pour vous permettre de procéder aux modifications que vous souhaitez sans pour cela que vous n'ayez à recommencer toute l'opération.

L'image que vous venez de réaliser est présentée dans une nouvelle fenêtre qui comporte ellemême les deux onglets suivants :

- File .
- Operation.

Le premier vous sera très utile pour sauvegarder vos œuvres.

Le second va vous permettre respectivement :

- F1 de revenir au positionnement du carré d'observation.
- F2 de modifier la scène en revenant sur les choix de la fenêtre décrite ci-dessus.
- F3 de modifier les couleurs du modèle de terrain et du texte.
- F4 de charger éventuellement une autre image.
- F5 d'ajuster le modèle de terrain par rapport à l'image (comme expliqué plus haut).
- De modifier de façon grossière, normale ou légère la position de l'observateur.

Là encore il est conseillé de procéder à de nombreux essais afin de bien se familiariser avec le logiciel.

Voici par ailleurs quelques liens qui compléteront ces explications et où vous trouverez à n'en pas douter nombre d'astuces. L'un d'entre eux permet également de télécharger de nombreux modèles de terrain ainsi que des images satellites de très haute définition.

http://www.suissegeo.ch/didacticiels\_dossiers.php?page=3DEM http://ailexhere.free.fr/index.php?p=http://ailexhere.free.fr/volvirt11.php http://perso.wanadoo.fr/darthmagus/3dem.html

Pour ne citer que quelques sites en langue française. Pour le reste essayez de demander « 3DEM » sur votre moteur de recherches préféré, vous serez surpris.

Voici enfin quelques astuces découvertes au gré de ma navigation dans ce programme qui n'en finit pas de surprendre :

En maintenant la souris appuyée avec un clic DROIT sur une partie de l'image, un graphique d'élévation du trajet est affiché :

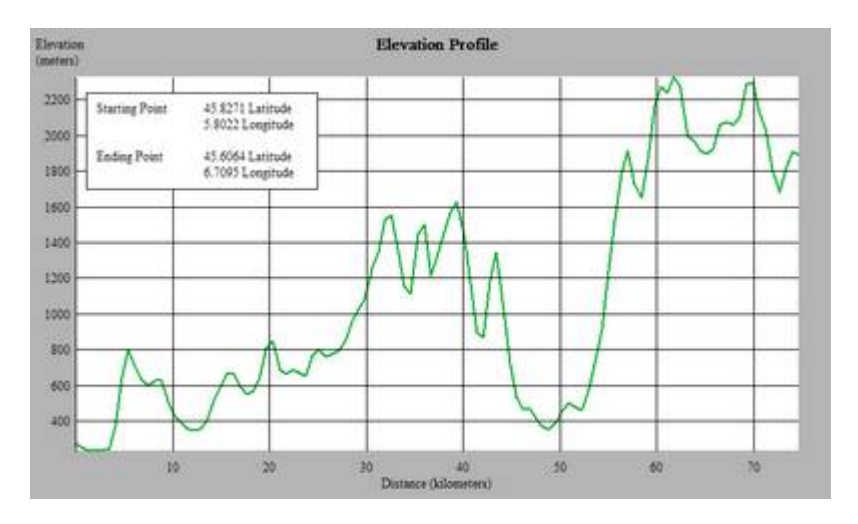

Quelques mots également sur le mode survol qu'autorise également le programme.

- Ouvrez l'option « GPS/GPS Points by mouse ».
- Indiquez sur la carte avec la souris chaque point de passage de votre itinéraire.
- Terminez par « OK » dans la fenêtre « GPS PointEntry » (Le nombre de points tracés doit y figurer).
- Utilisez « Operation/View Flyby » et cochez « GPS » dans « Flyby Type »

- Cliquez sur « OK » pour commencer votre promenade sur la carte sur l'itinéraire déterminé et à l'altitude, à la vitesse etc… définis dans la fenêtre « Flyby projection parameters ». (demandez une vitesse raisonnable en rapport avec votre itinéraire)

De nombreux essais sont là aussi nécessaires pour maîtriser la situation.

Pour sauvegarder cette animation, en AVI ou MPEG, utilisez la fonction « Operation/Animate Flyby » prévue à cet effet afin de la visionner à nouveau plus tard.

Voici en guise de conclusion quelques exemples obtenus à partir de réception des satellites Noaa en mode HRPT. Bonnes expérimentation. Gérard KRUGER F6BEK

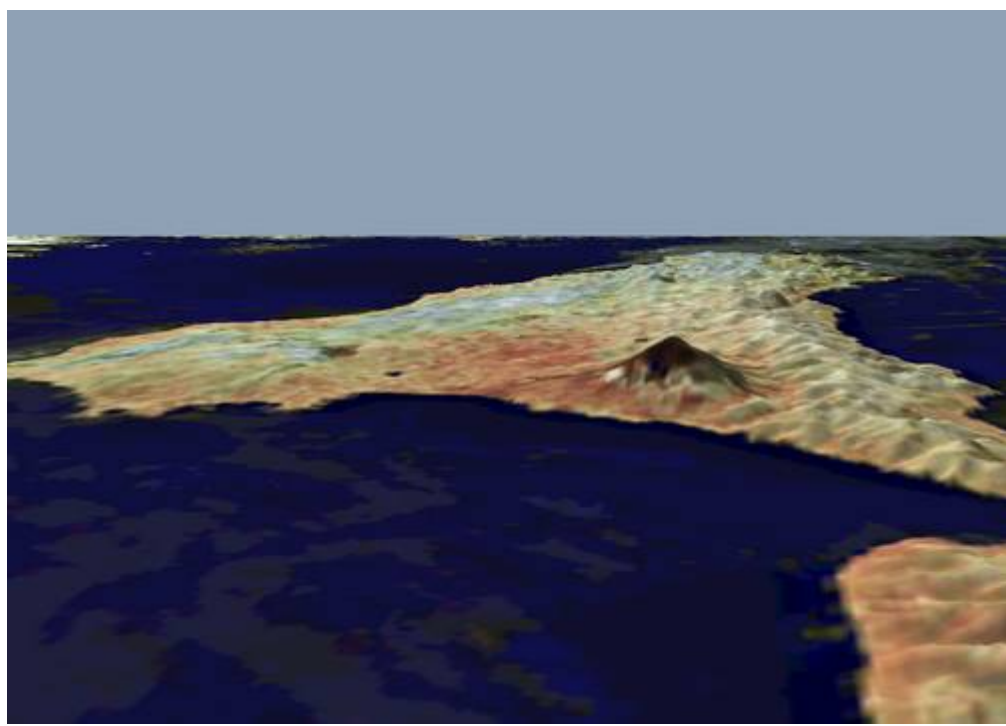

La Sicile et l'Etna

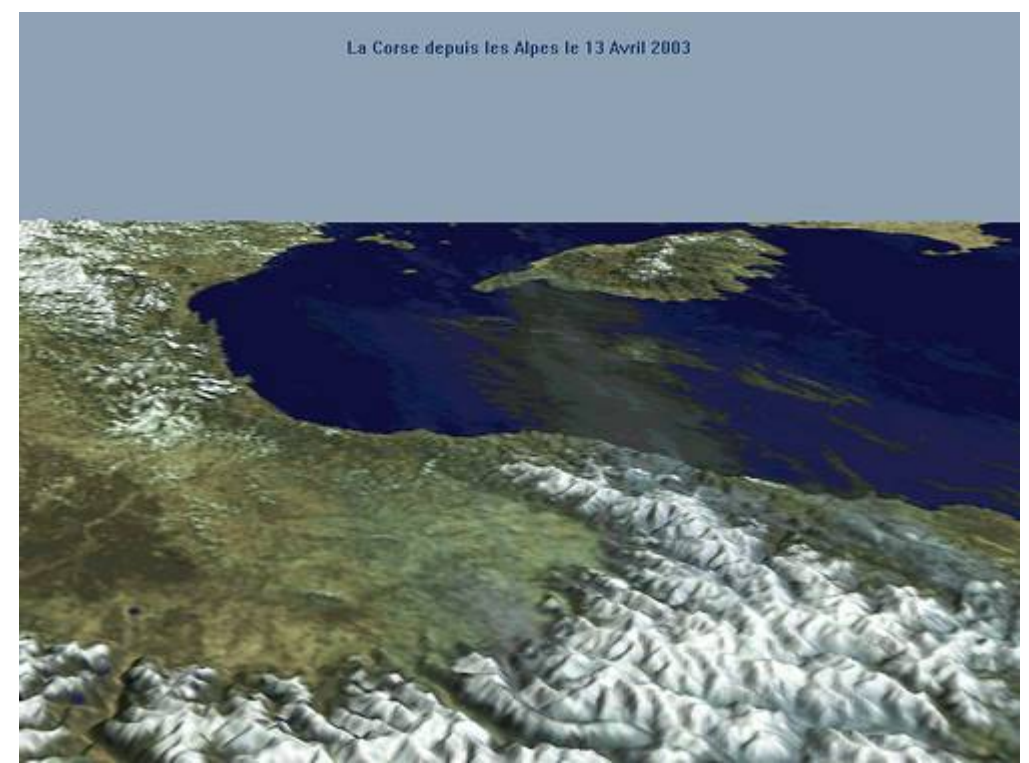

# Les Alpes du Sud et la Corse

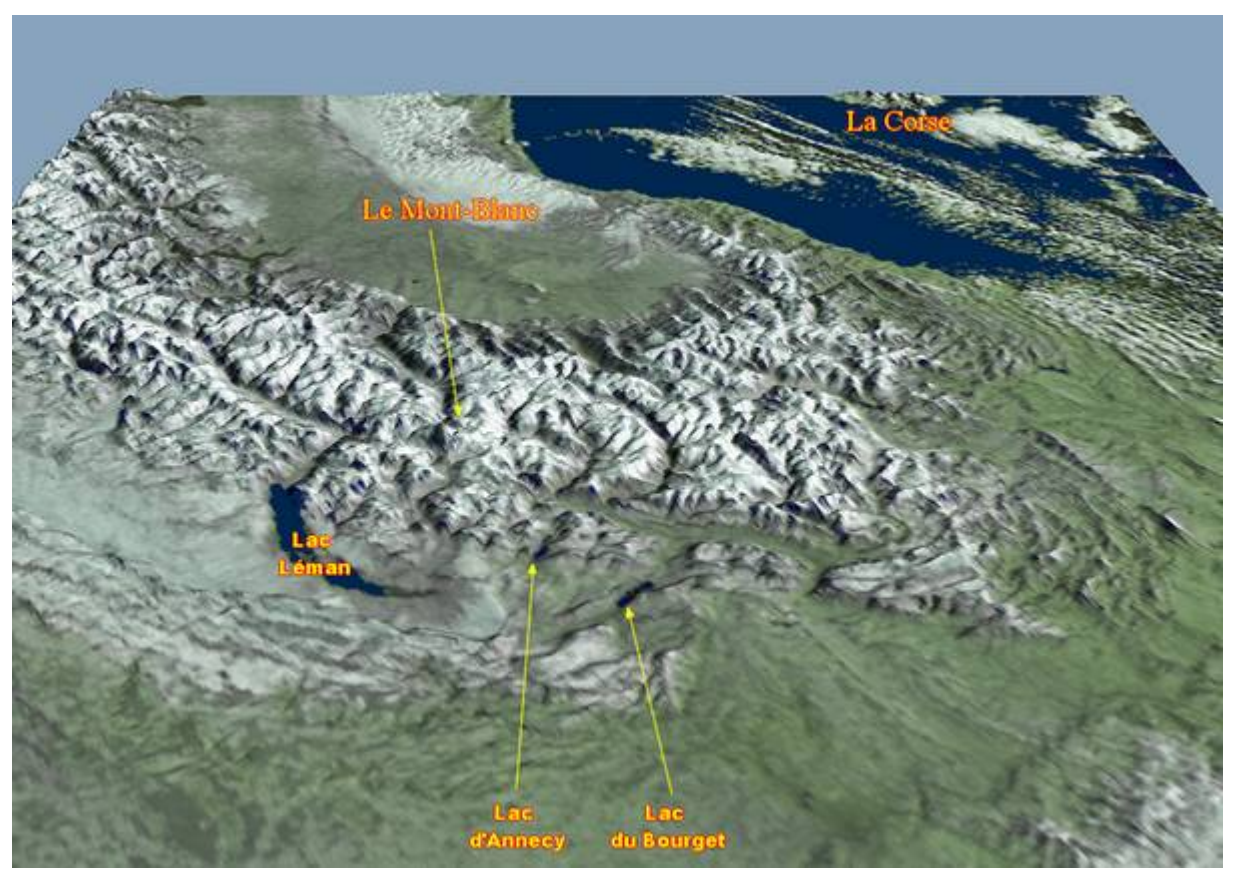

La chaîne des Alpes Les lacs Alpins Le Mont Blanc La Corse dans le lointain